## **IsatPhone**<sub>2</sub>

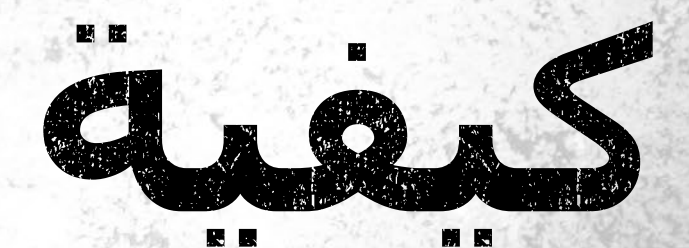

## **تحديث جهاز** IsatPhone

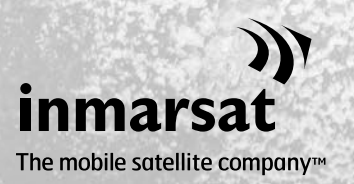

**كيفية تحديث جهاز** IsatPhone **1**

قد يلزم من حين لآخر القيام بتحديث الهاتف لتحسين فعاليته الوظيفية والتشغيليه. ستقوم شركة Inmarsat و/أو مزود الخدمة الخاص بك بإعالمك بالوقت الذي ينبغي فيه القيام بتحديث البرامج الثابتة.

األداة تدعم XP Windows وVista Windows وWindows 7 وWindows .8 الرجاء مالحظة أن عليك تثبيت برامج تشغيل USB قبل تثبيت أداة تحديث البرامج الثابتة. برامج تشغيل USB ودليل »كيفية تثبيت برامج تشغيل USB »مضمنة على محرك أقراص USB الخاص بك. لتثبيت أداة تحديث البرامج الثابتة على الكمبيوتر لديك، قم باإلجراء التالي:

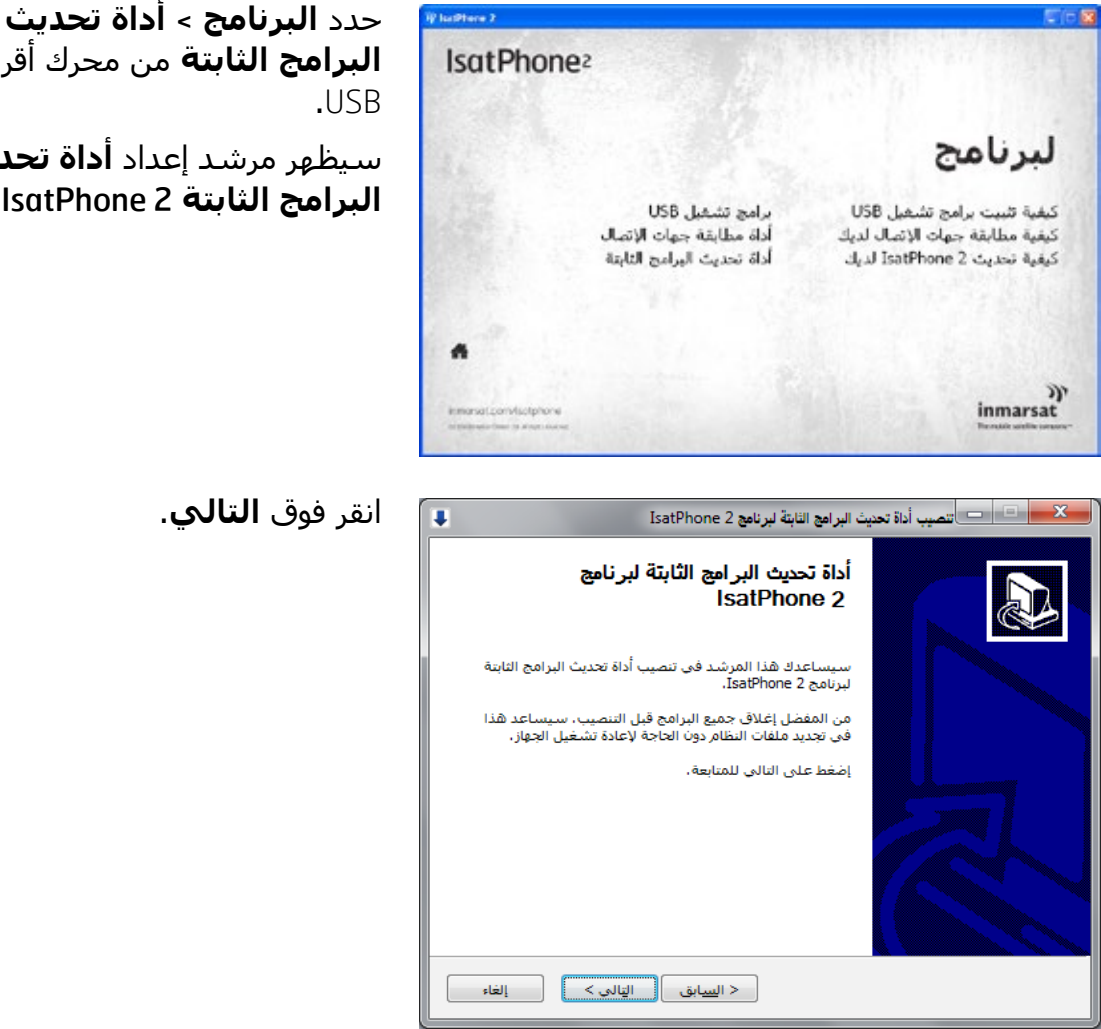

**البرامج الثابتة** من محرك أقراص

سيظهر مرشد إعداد **أداة تحديث البرامج الثابتة** 2 IsatPhone.

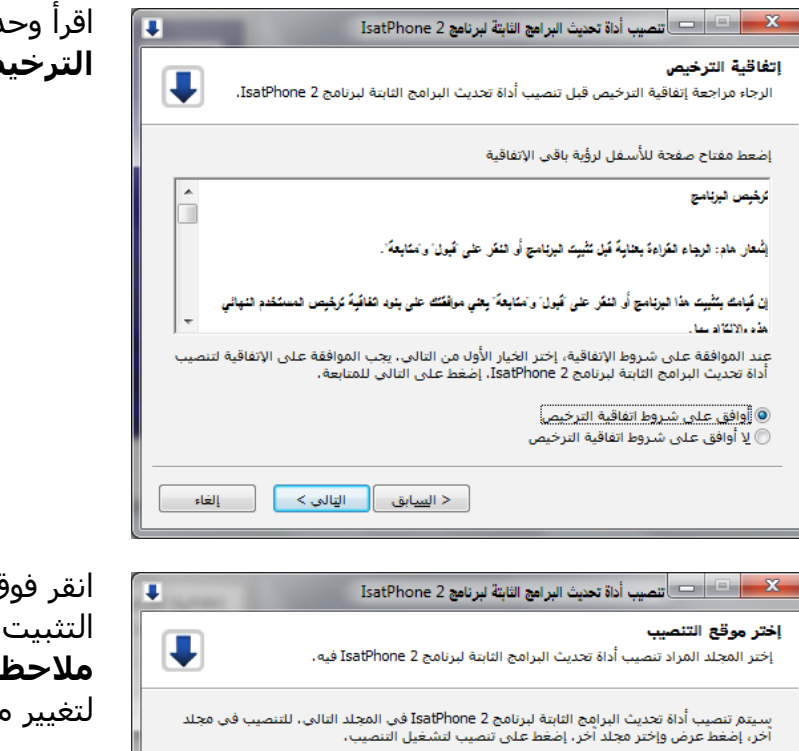

دد **أوافق على بنود اتفاقية الترخيص** وانقر فوق **التالي**.

انقر فوق **تنصيب** لبدء عملية التثبيت. **مالحظة:** يمكنك النقر فوق **عرض** لتغيير موقع مجلد التثبيت.

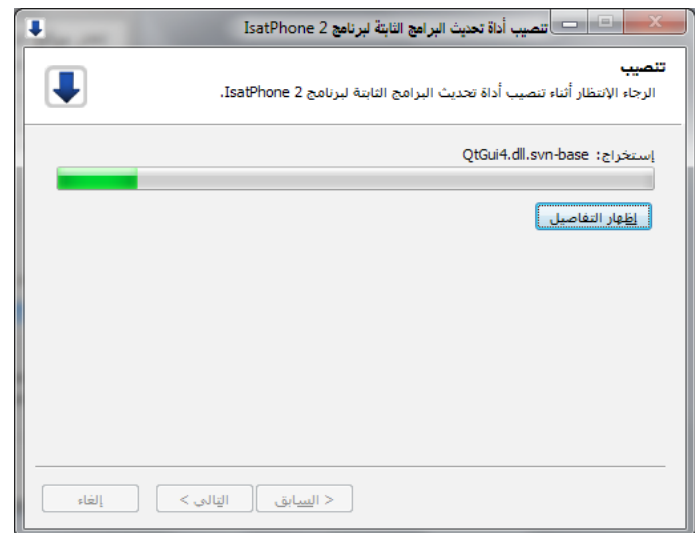

مجلد الهدف

upgrade tool

المساحة المطلوبة: 67.7ميغابايت المساحة المتوفرة: 127.9جيغابايت

انقر فوق **التالي** بعد اكتمال عملية التثبيت.

**مالحظة:** يمكنك النقر فوق **إظهار التفاصيل** لعرض تفاصيل التثبيت.

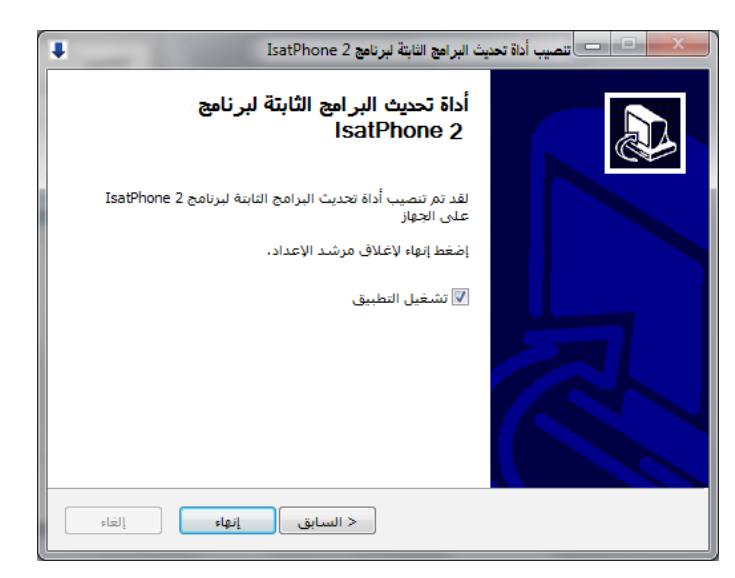

انقر فوق **إنهاء**. تم الإعداد. **مالحظة:** في حالة تحديد **تشغيل**  <mark>التطبيق</mark>، سيتم تشغيل الأداة بمجرد اكتمال عملية اإلعداد.

سيتم تحديث البرامج الثابتة بنجاح مع أو بدون إدخال بطاقة SIM في الهاتف.

يمكن أن تكون التحديثات متوافقة مع اإلصدارات التالية أو السابقة، كما يمكن تحميلها على نحو غير متتابع، على سبيل المثال من 1.0v إلى 3.0v.

ال تتأثر إعداداتك المخصصة مثل أرقام التعريف الشخصية وقوائم االتصال والمنظم وغيرها بالتحديث. وعلى الرغم من ذلك، تتوفر أداة مطابقة قائمة االتصال إذا كنت ترغب في إنشاء نسخة احتياطية من قائمة االتصال الخاصة بك.

أثناء التحديث يحصل الهاتف على الطاقة من وصلة USB. ومع ذلك، يتطلب الجهاز الحد األدنى من مستوى شحن البطارية للعمل وبدء التحديث.

إذا تمت مقاطعة التحديث، يظل الهاتف في وضع التحديث ويجب إعادة تشغيل التحديث. سيظل الهاتف في وضع التحديث حتى يتم تنفيذ التحديث بنجاح.

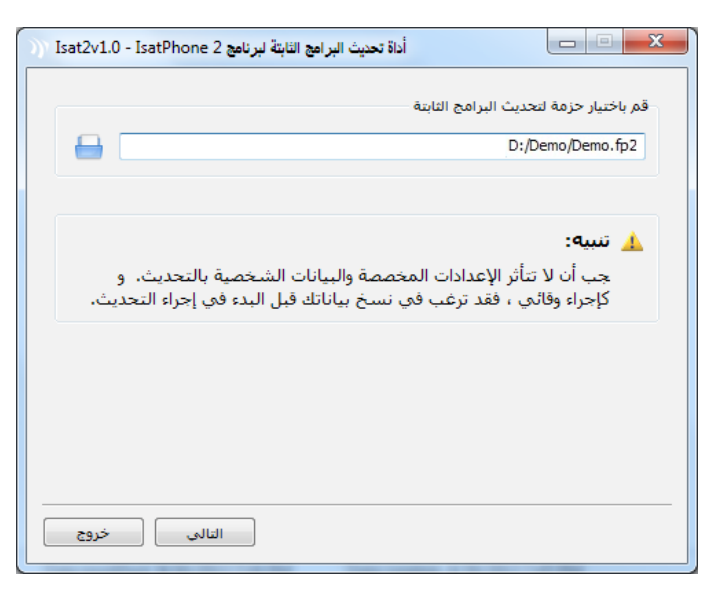

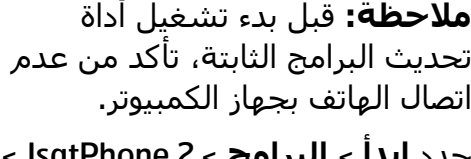

حدد **ابدأ** > **البرامج** < 2 IsatPhone> **أداة تحديث البرامج الثابتة** > **أداة تحديث البرامج الثابتة**.

استعرض وحدد ملف )2fp. )ملف صورة التحديث وانقر فوق **التالي**.

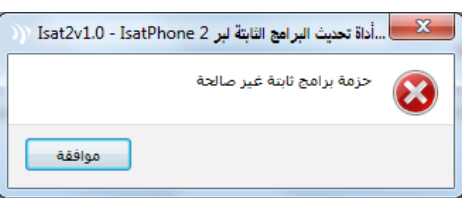

إذا كان الملف غير صالح، على سبيل المثال تم تحديد ملف غير صحيح أو هاتفك متصل بجهاز الكمبيوتر ، فستظهر رسالة خطأ.

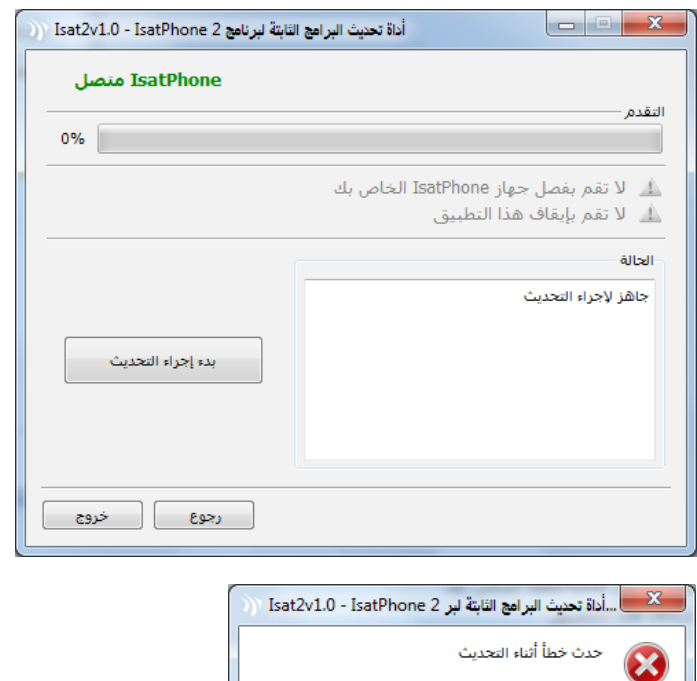

موافقة

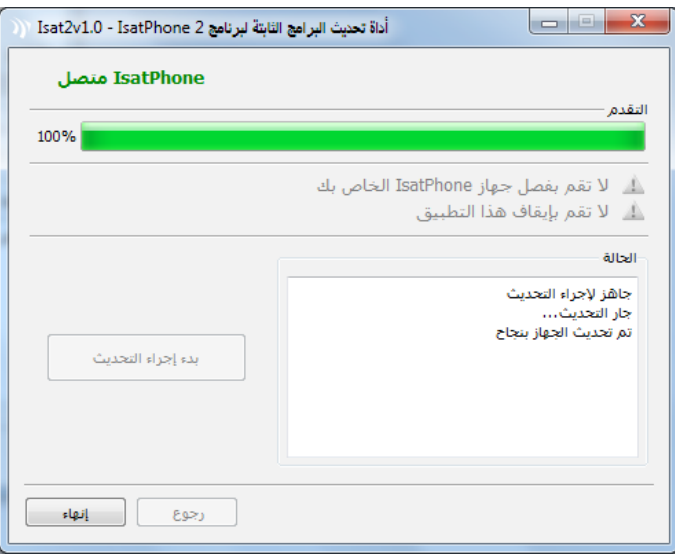

قم بتوصيل 2 IsatPhone بجهاز الكمبيوتر باستخدام كابل USB المرفق. إذا لم يكن هاتفك قيد التشغيل، فقم بتشغيله الآن.

**مالحظة:** عندما يكون الهاتف متصل بجهاز الكمبيوتر، سيتم تمكين زر **بدء إجراء التحديث** ويكون IsatPhone **متصل** ويتم عرض **جاهز إلجراء التحديث** في حقل الحالة.

انقر فوق **بدء إجراء التحديث** لبدء تحديث البرامج الثابتة.

إذا تم فصل هاتفك أو حدث خطأ أثناء التحديث، فسيتم عرض رسالة خطأ. قم بالتصحيح وكرر التحديث حتى يتم بنجاح.

عند اكتمال التحديث، يتم عرض رسالة **تم تحديث الجهاز بنجاح** في حقل الحالة. لإلشارة إلى أنه قد تم تحديث هاتفك بنجاح.

انقر فوق إنهاء لغلق التطبيق.

بعد التحديث، سيظل الهاتف في حالة اكتمال التحديث. من خالل إزالة كبل USB، سيُعاد تشغيل هاتفك تلقائيًا. الهاتف جاهز لالستخدام.

## inmarsat.com/isatphone

رغم تحرينا األمانة الشديدة أثناء إعداد وثيقة كيفية تحديث جهاز IsatPhone هذه، فإننا ننفي تقديم أي تعهدات أو ضمانات، صريحة كانت أو ضمنية، فيما يتعلق بمالءمة أو دقة أو مصداقية أو كمال مثل هذه المعلومات. وتُخلي شركة Limited Global Inmarsat أو أية شركة تنتمي للمجموعة أو رؤسائها المعنيين أو موظفيها أو وكالئها مسؤوليتها أو التزامها تجاه أي شخص، والذي ينتج عن استخدام المعلومات الواردة في هذه الوثيقة. Copyright © Inmarsat Global Limited 2014. كافة الحقوق محفوظة. INMARSAT علامة تجارية مسجلة لـ International Mobile Satellite Organisation كما أن شعار Inmarsat علامة تجارية مسجلة لشركة Inmarsat (IP) Company Limited. وكلا العلامتين مُرخّصتين لدى Inmarsat Global Limited. 2014). (Arabic) IsatPhone 2 How to Upgrade your IsatPhone February 2014